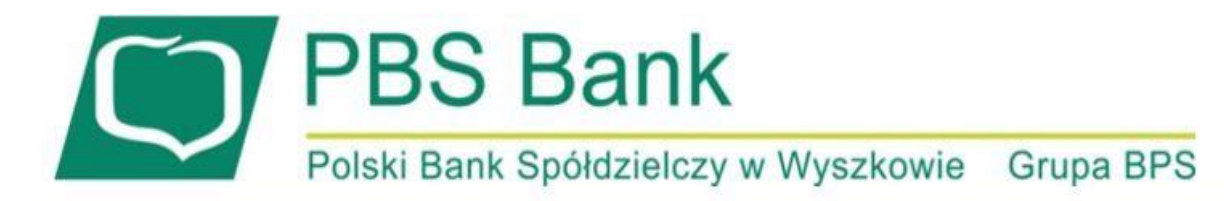

www.bankpbs.pl

# **INSTRUKCJA UŻYTKOWNIKA usługi eBankNet oraz Bankowości Mobilnej PBS Wyszków Mobilnie**

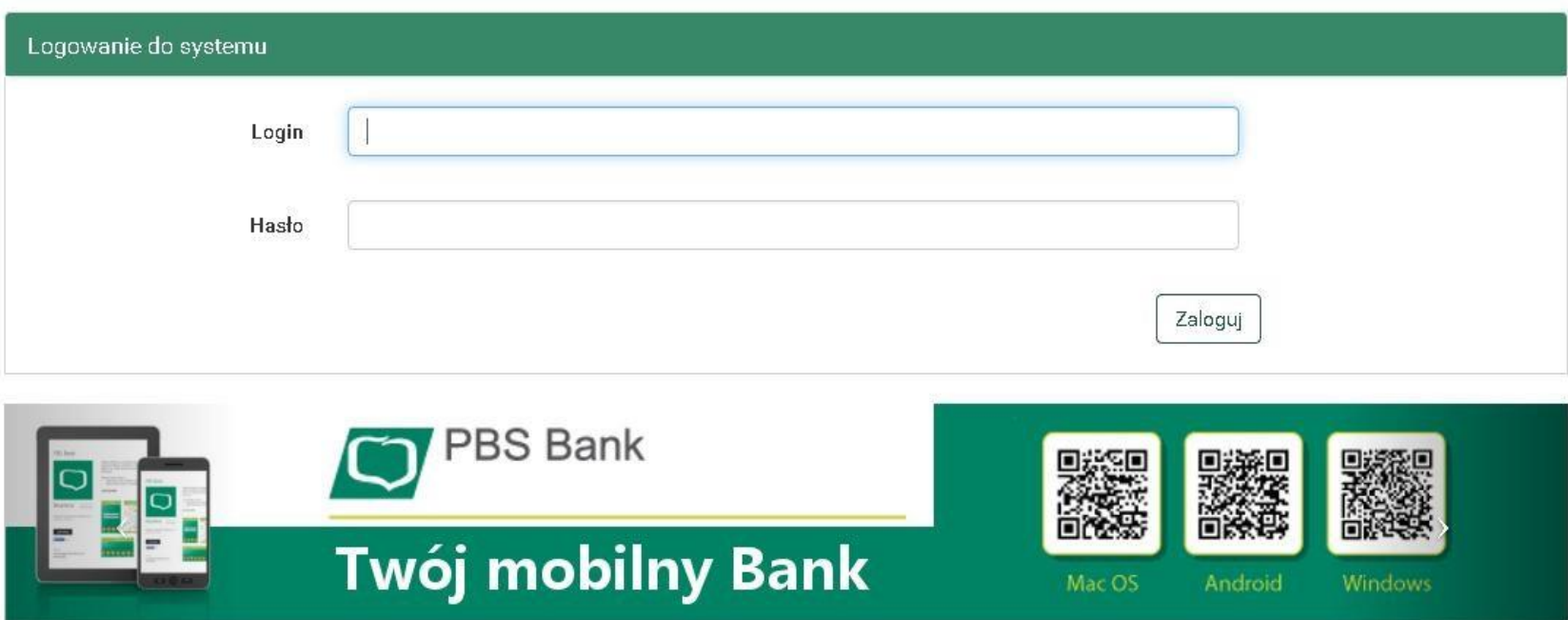

#### **WITAMY W SYSTEMIE BAKOWOŚCI INTERNETOWEJ EBANKNET**

**Dziękujemy za wybranie Usługi Bankowości Internetowej eBankNet Polskiego Banku Spółdzielczego w Wyszkowie.**

Poniższa instrukcja pomoże Państwu dowiedzieć się więcej na temat możliwości, zalet i bezpieczeństwa w/w systemu, ułatwi pierwsze logowanie do systemu oraz przybliży podstawowe funkcje, tj. wykonanie przelewu, utworzenie definicji przelewu, przeglądanie historii operacji.

## **SPIS TREŚCI**

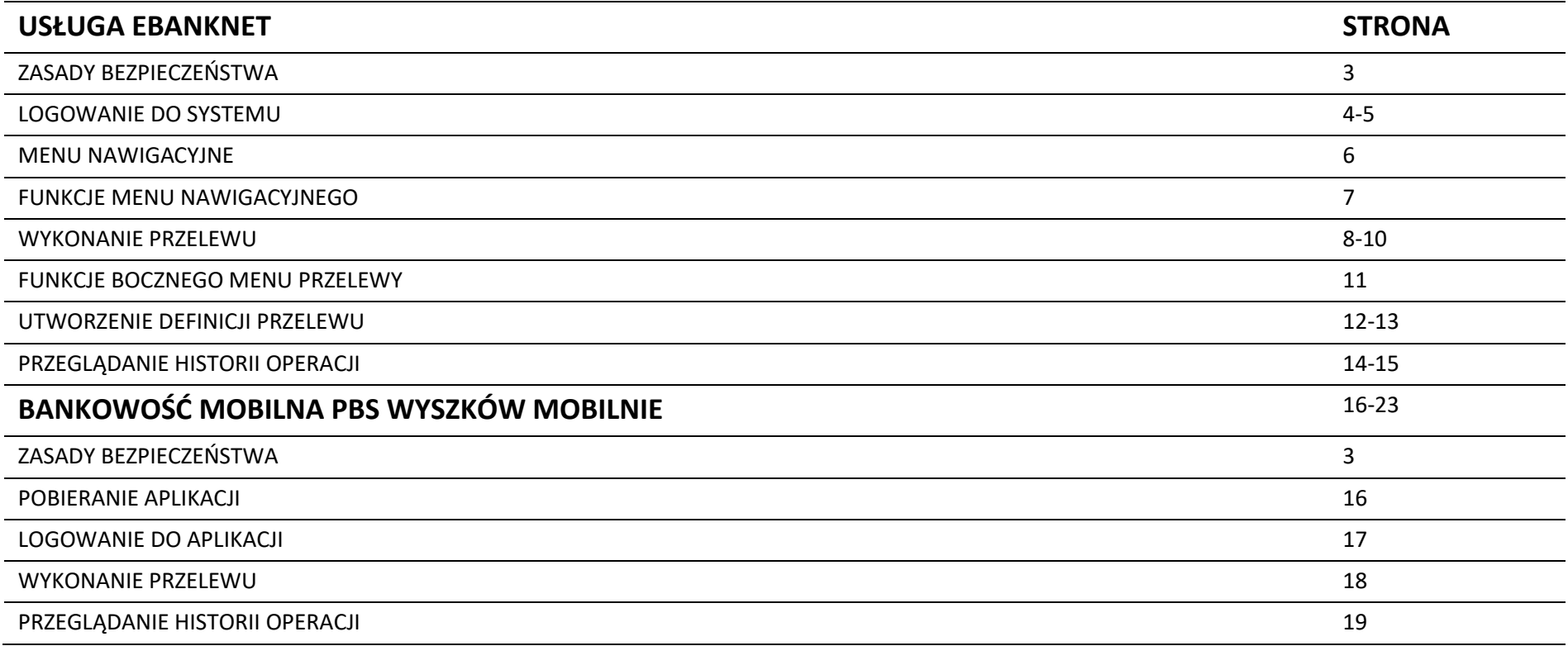

## **ZASADY BEZPIECZEŃSTWA**

- Nie należy wchodzić na stronę logowania do systemu korzystając z odnośników otrzymanych pocztą e-mail lub znajdujących się na stronach nie należących do Banku;
- Nie należy odpowiadać na żadne e-maile dotyczące weryfikacji danych (np. identyfikatora, hasła) lub innych ważnych informacji - bank nigdy nie zwraca się o podanie danych poufnych za pomocą poczty elektronicznej;
- Zawsze przed logowaniem należy sprawdzić, czy adres strony banku rozpoczyna się od https://;
- Należy zawsze przed logowaniem zweryfikować Certyfikat Bezpieczeństwa Banku(dla kogo został wystawiony oraz odcisk certyfikatu), którego szczegóły są dostępne poprzez kliknięcie na symbol kłódki w oknie przeglądarki;
- Przed potwierdzeniem operacji należy uważnie przeczytać SMS z kodem, aby upewnić się, że dotyczy on właściwego przelewu oraz czy numer rachunku, na który wysyłane są środki jest zgodny z Państwa zleceniem;
- Należy unikać przeklejania numerów rachunków (to jest używania funkcji: kopiuj/wklej, ctrl+c/ctrl+v, ctrl+insert/shift+insert), zalecane jest ich ręczne wpisywanie do zleceń w systemie bankowości internetowej albo o uważną kontrolę wklejanego numeru rachunku i porównanie tego numeru z oryginalnym, kopiowanym numerem rachunku;
- Nie należy przesyłać mailem żadnych danych osobistych typu hasła, numery kart kredytowych itp.;
- Nie należy przechowywać nazwy użytkownika i haseł w tym samym miejscu oraz nie należy udostępniać ich innym osobom;
- Należy unikać logowania z komputerów, do których dostęp mają również inne osoby (np. w kawiarenkach, u znajomych);
- Należy na bieżąco aktualizować system operacyjny (Windows) oraz szczególnie narażone na ataki hackerskie oprogramowania, takie jak: przeglądarki internetowe, java, flash player oraz oprogramowanie do obsługi plików pdf;
- Należy zawsze stosować oprogramowanie antywirusowe oraz zapory (firewall) i dbać o ich bieżącą aktualizację;
- Instalując jakiekolwiek oprogramowanie na komputerze należy zachować szczególną ostrożność, a w szczególności nie należy instalować albo uruchamiać oprogramowania pochodzącego z niepewnych źródeł oraz stron internetowych;
- Należy zawsze kończyć pracę korzystając z polecenia wyloguj;
- W przypadku wątpliwości co do prawidłowego działania bankowości internetowej, należy niezwłocznie skontaktować się z bankiem;

#### **LOGOWANIE DO SYSTEMU**

**Przed pierwszym logowaniem przygotuj kopertę z loginem i kopertę z hasłem otrzymane w Oddziale Banku.** 

Aby zalogować się do systemu eBankNet należy w przeglądarce internetowej wpisać adres strony Banku: **www.bankpbs.pl**

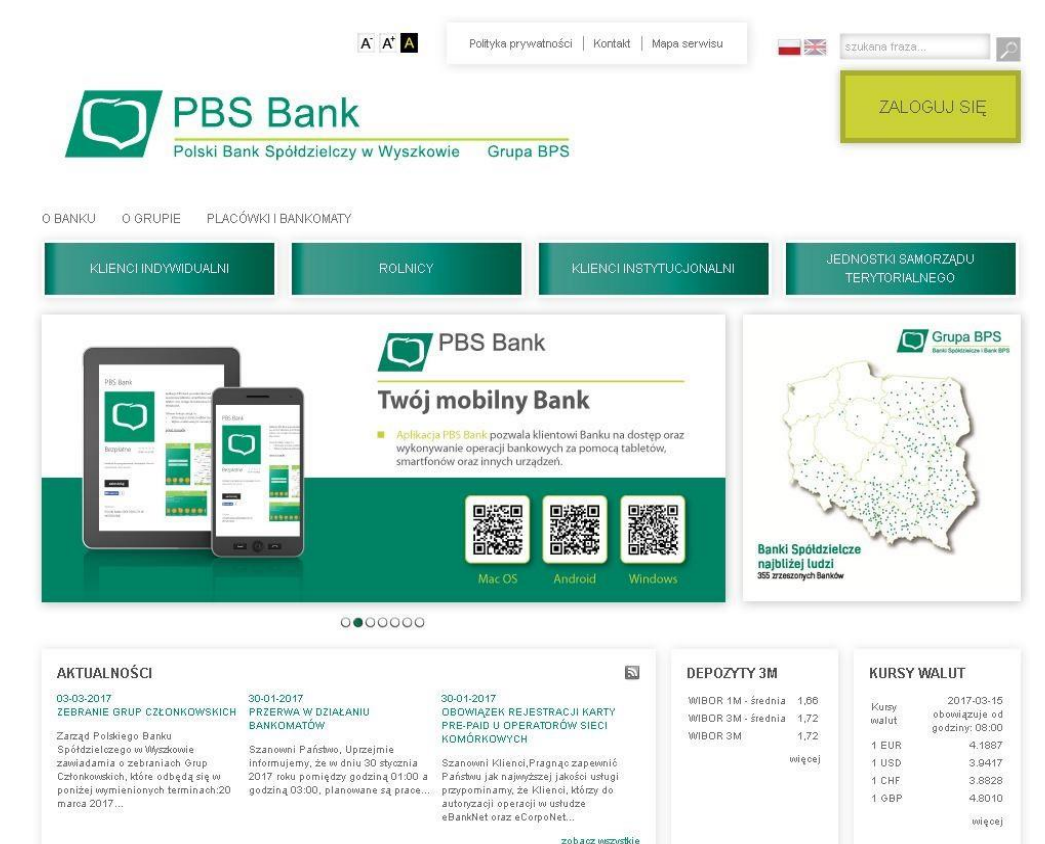

**1. Wybierz przycisk ZALOGUJ SIĘ (w prawym górnym rogu ekranu).** 

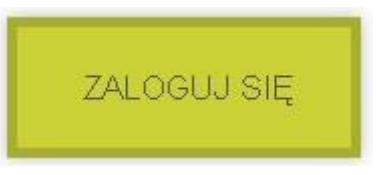

**2. Po rozwinięciu MENU wybierz EBANKNET** 

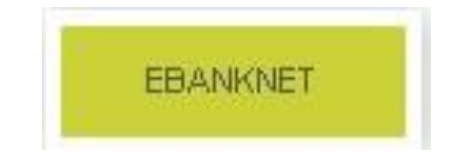

**BFG** Kursy walut Oprocentowanie Kariera Biuro Informacji Kredytowej Opłaty i prowizje Współpraca z Concordia Ubezpieczenia Wykaz banków uczestników SEPA FATCA Kontakt Sesje rozliczeniowe Zapis na wypadek śmierci  $\ket{3}$  , i.e. **NBP CONCORDIA KIR** Narodowy Bank Polski

#### **LOGOWANIE DO SYSTEMU**

**Następnie wprowadź login oraz hasło startowe z kopert otrzymanych w Banku.** 

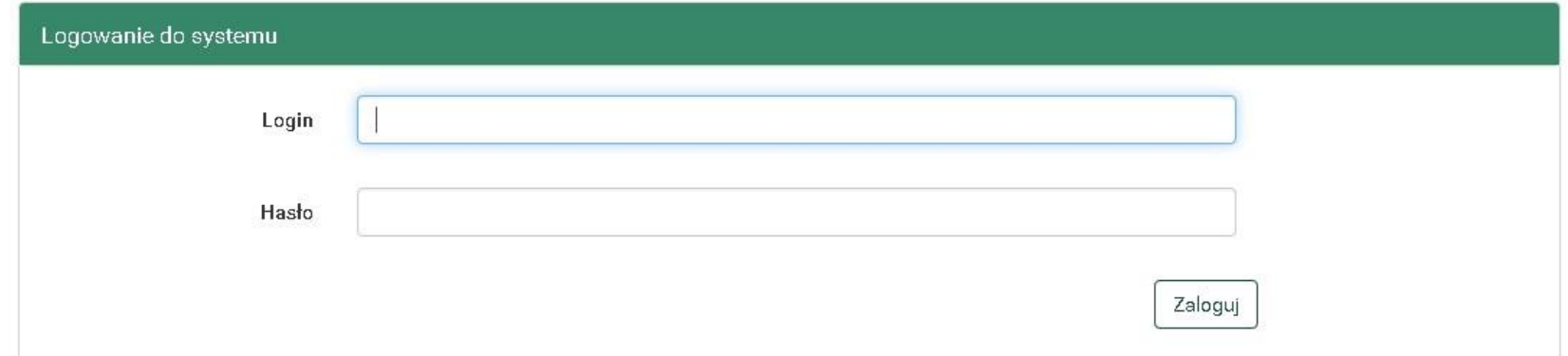

**System poprosi Cię o zmianę hasła na własne, którym będziesz się posługiwać przy kolejnych logowaniach. Nowe hasło powinno składać się z od 8 do 16 znaków, którymi są: DUŻE LITERY, małe litery, cyfry oraz znaki specjalne (np. @,\$,#,?)** 

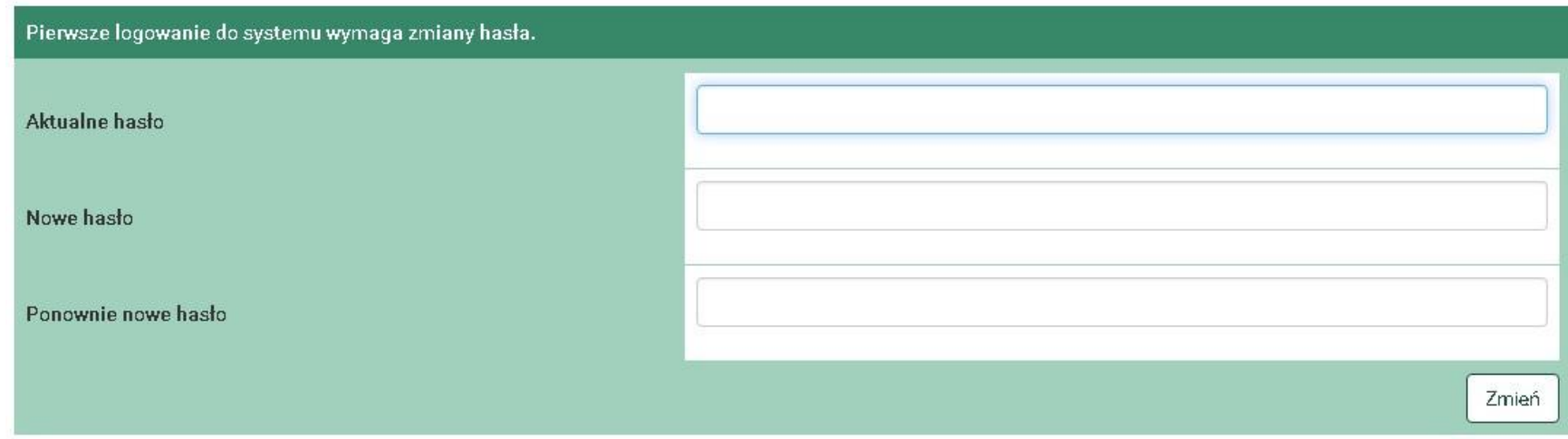

#### **MENU NAWIGACYJNE**

Po poprawnym zalogowaniu do systemu wyświetli się strona główna "Mój portfel" podzielona na górne menu nawigacyjne i **ekran główny (przedstawiona poniżej).** 

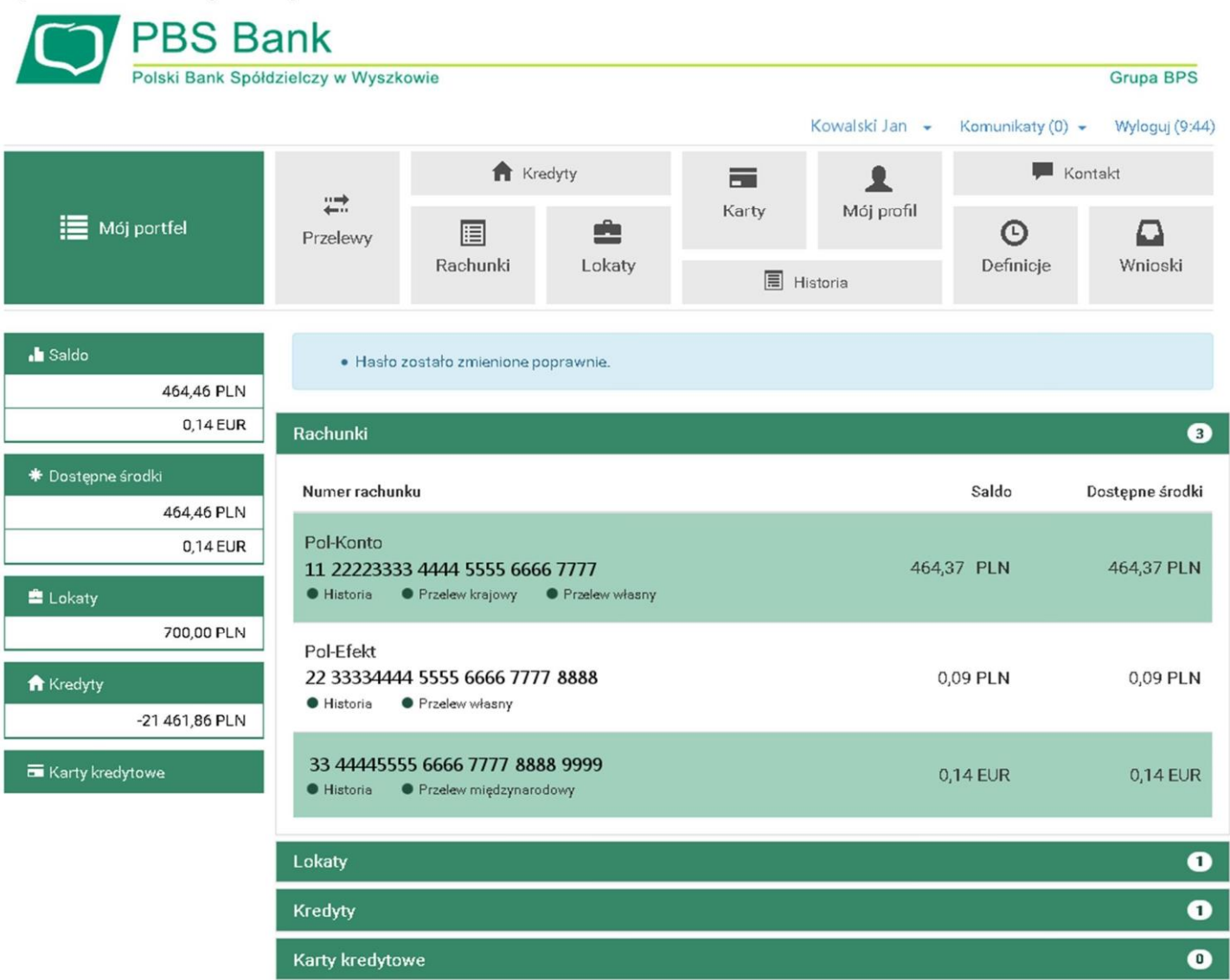

## **FUNKCJE MENU NAWIGACYJNEGO**

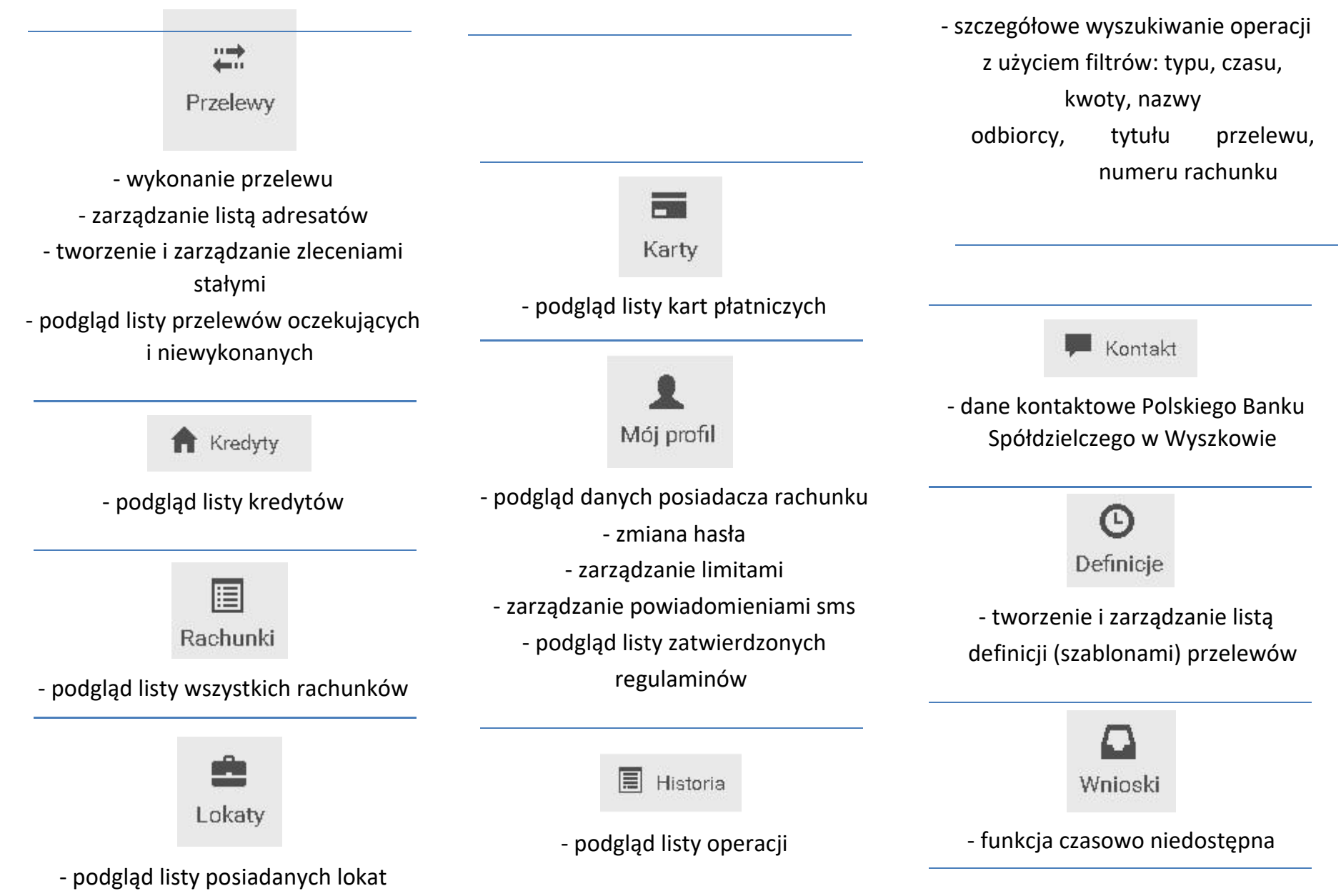

#### **WYKONANIE PRZELEWU**

Aby wykonać przelew należy wybrać sekcję "Przelewy".

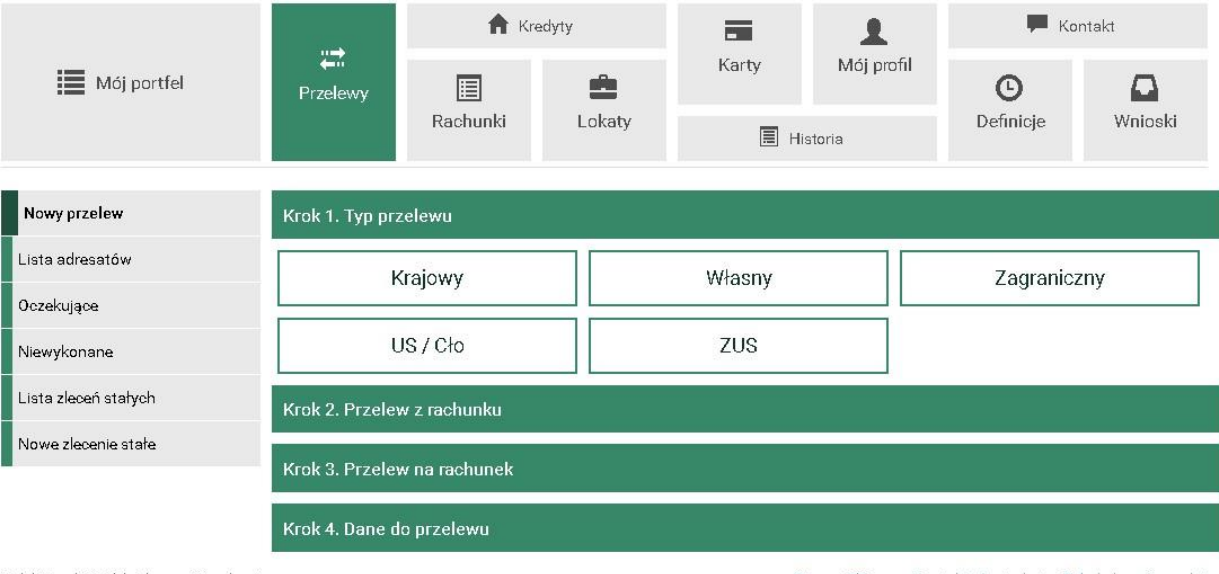

Polski Bank Spółdzielczy w Wyszkowie

Strona Główna • Kontakt • Instrukcja • Tabela kursów walut

**Następnie należy wybrać typ przelewu. Po wybraniu typu system poprosi o wybranie rachunku, z którego przelew ma zostać wykonany.** 

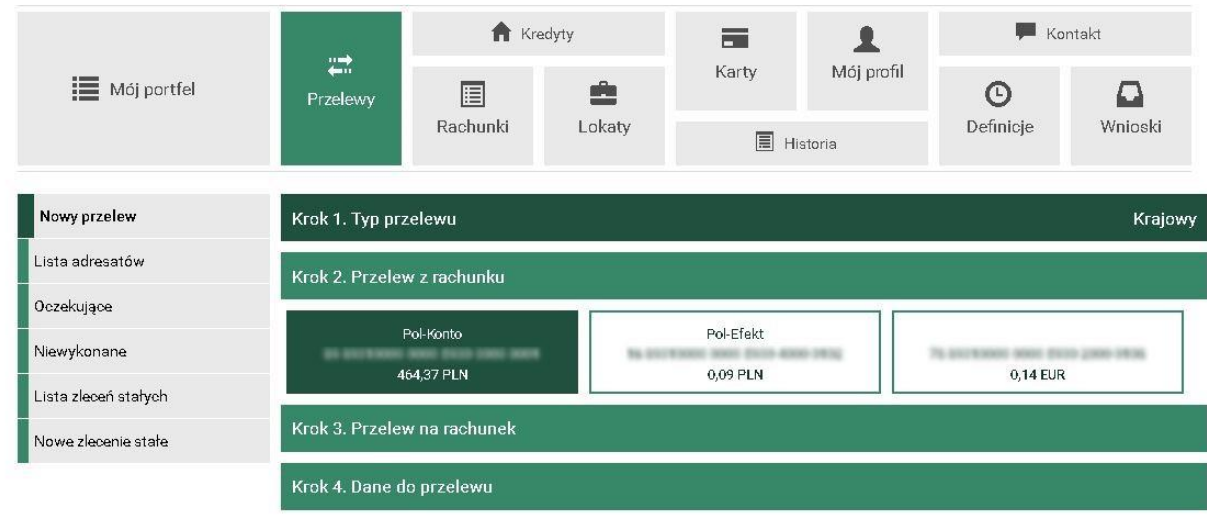

Kolejnym krokiem jest wybór adresata z listy lub dopisanie nowego poprzez kliknięcie na przycisk "+ nowy adresat".

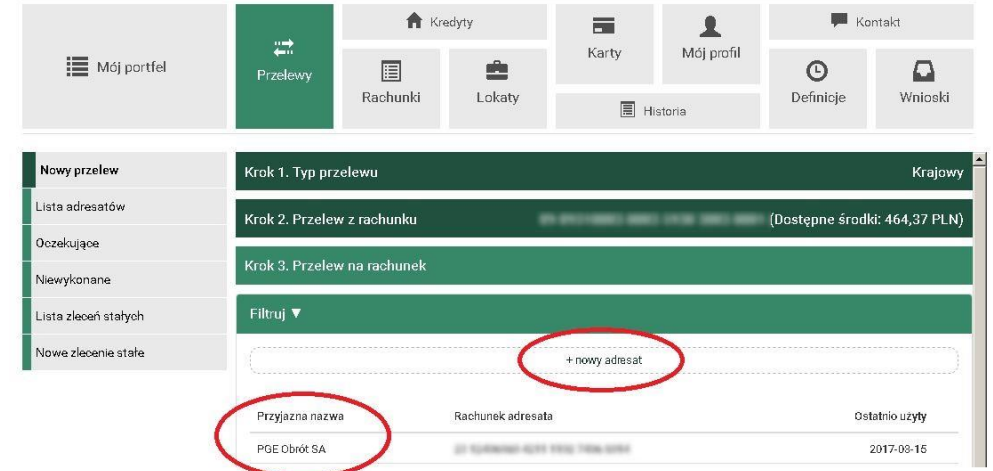

**Po wybraniu typu przelewu (standardowo wybrany jest przelew krajowy Elixir) należy uzupełnić dane przelewu i wybrać przycisk "dalej".** 

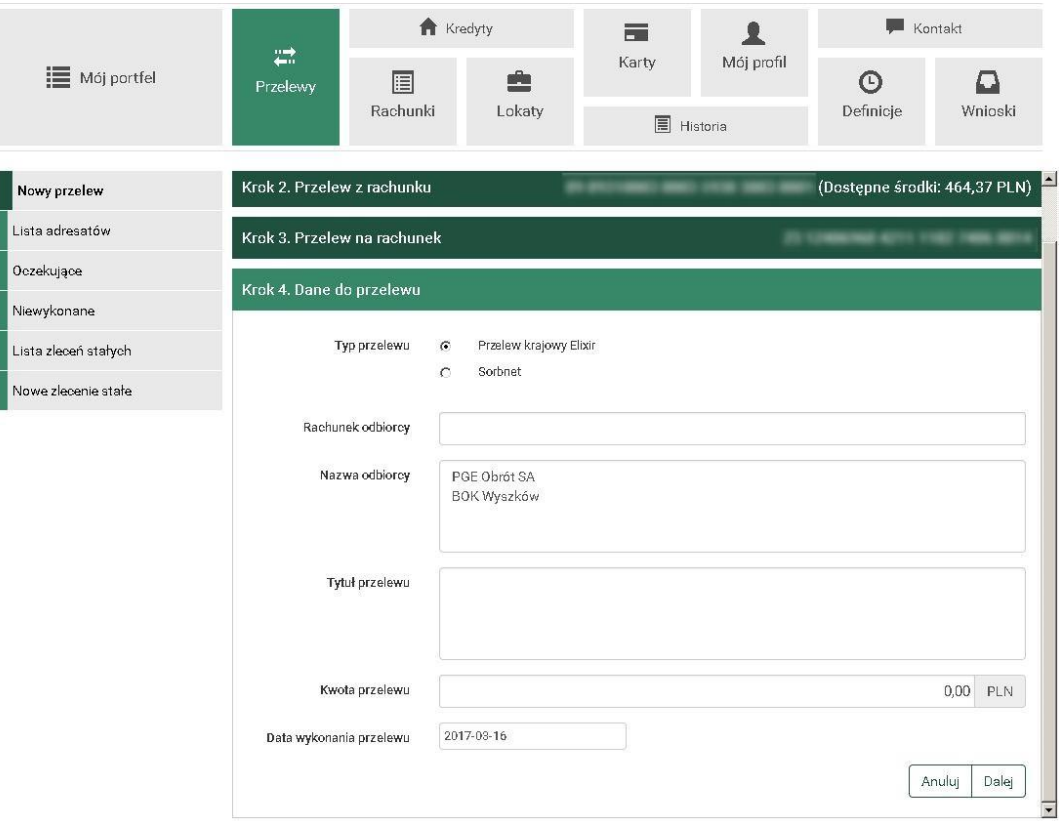

#### **Po sprawdzeniu danych przelewu należy dokonać autoryzacji kodem jednorazowym i zatwierdzić.**

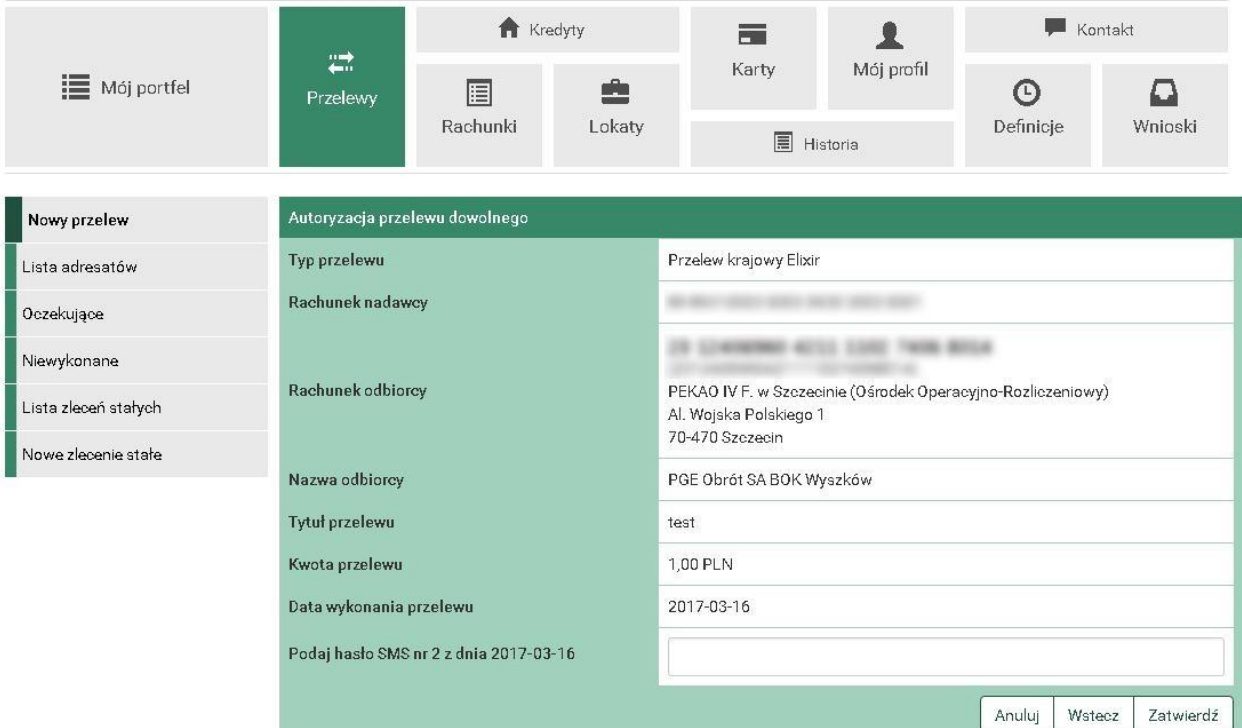

Polski Bank Spółdzielczy w Wyszkowie

Strona Główna • Kontakt • Instrukcja • Tabela kursów walut

### **FUNKCJE BOCZNEGO MENU PRZELEWY**

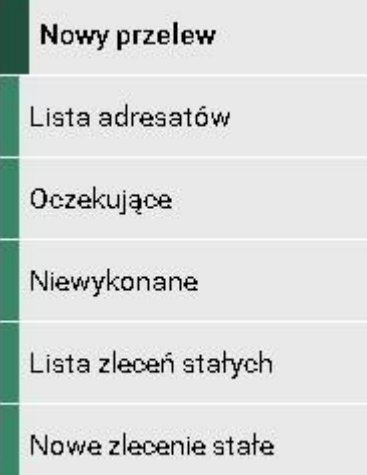

- 1. **Nowy przelew** funkcja pozwala na wykonanie nowego przelewu (opis powyżej).
- 2. **Lista adresatów** w tej sekcji znajdują się dane wszystkich dotychczasowych odbiorców przelewów. Dane zapisywane są automatycznie po wykonaniu przelewu. Dane te można edytować lub usunąć.
- 3. **Oczekujące** informacja o przelewach z odroczoną datą realizacji.
- 4. **Niewykonane**  informacja o wszystkich niewykonanych przelewach.
- 5. **Lista zleceń stałych**  lista zdefiniowanych zleceń stałych. Każde zlecenie można edytować lub usunąć.
- 6. **Nowe zlecenie stałe** w tej sekcji można zdefiniować wygodną formę płatności jaką jest zlecenie stałe. W formularzu zlecenia podaje się datę najbliższej realizacji, częstotliwość wykonywania przelewu oraz datę zakończenia realizacji zlecenia.

### **UTWORZENIE DEFINICJI PRZELEWU**

Aby utworzyć nową definicję wybierz z menu górnego opcję "Definicje", a następnie z menu bocznego "Nowa definicja krajowa".

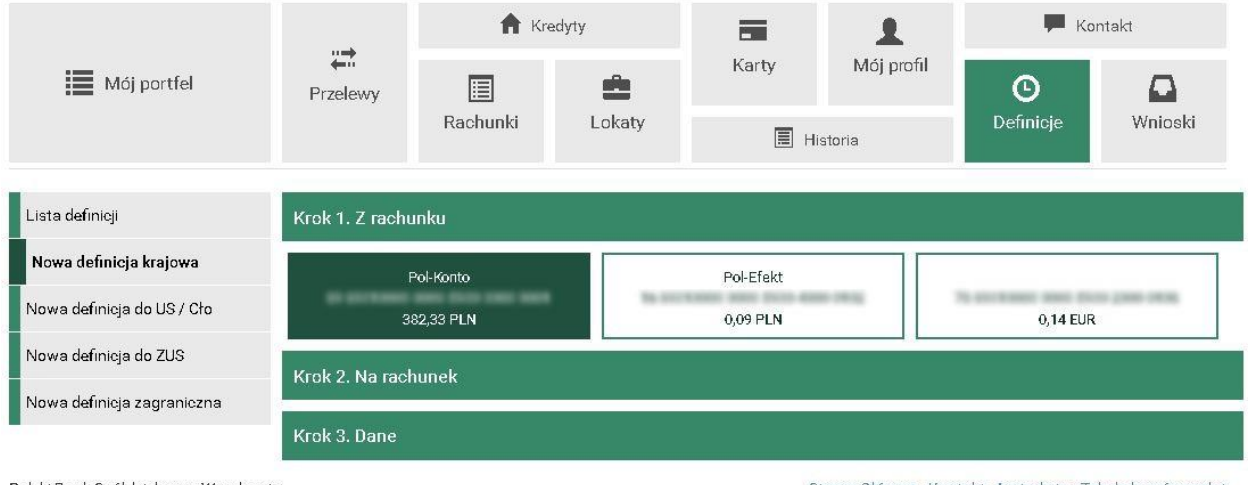

Polski Bank Spółdzielczy w Wyszkowie

Strona Główna • Kontakt • Instrukcja • Tabela kursów walut

Po wybraniu rachunku, z którego przelew ma być zrealizowany wybierz lub dodaj nowego adresata.

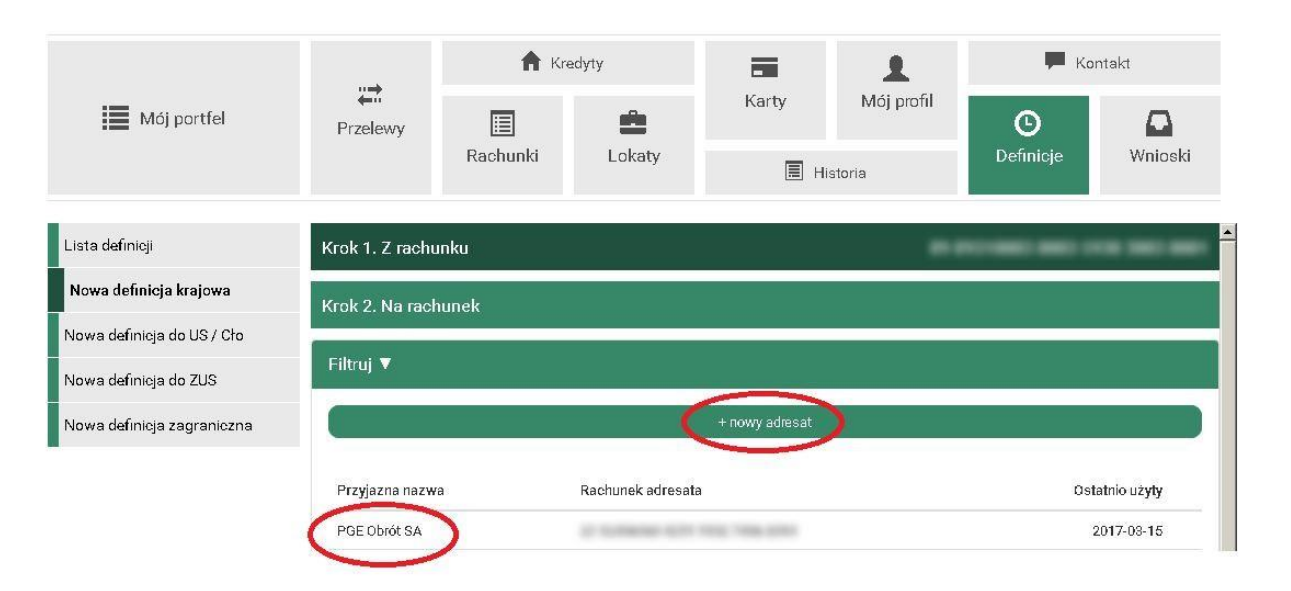

Po wprowadzeniu danych adresata uzupełnij poprawnie pozostałe wymagane pola w definicji przelewu oraz zatwierdź definicję podając hasło jednorazowe.

![](_page_12_Picture_1.jpeg)

Polski Bank Spółdzielczy w Wyszkowie

Strona Główna • Kontakt • Instrukcja • Tabela kursów walut

#### **UWAGA!**

#### **Utworzenie definicji nie powoduje wykonania przelewu.**

Aby wykonać przelew na podstawie definicji należy wybrać ją z sekcji "Definicje" – "Lista definicji", a następnie po wprowadzeniu danych (tytułu oraz kwoty) wybrać polecenie **Zatwierdź**.

### **PRZEGLĄDANIE HISTORII OPERACJI**

Aby rozpocząć przeglądanie historii operacji należy z menu nawigacyjnego skorzystać z funkcji "Historia" oraz wybrać rachunek.

![](_page_13_Picture_74.jpeg)

Po wybraniu rachunku ukaże się historia operacji (standardowo z ostatniego miesiąca), którą można wydrukować lub zapisać w formacie \*.csv

![](_page_13_Picture_4.jpeg)

Aby dokonać zmiany zakresu wyszukiwanej informacji należy wybrać "Krok 2. Filtruj (opcjonalny)".

Filtr operacji pozwala na wybór zakresu operacji (zakres dat, ostatnie dni lub ostatnie miesiące), typu operacji (obciążenia lub uznania) oraz kwoty przelewu, nazwy odbiorcy, tytułu lub numeru rachunku.

![](_page_14_Picture_19.jpeg)

Polski Bank Spółdzielczy w Wyszkowie

Strona Główna • Kontakt • Instrukcja • Tabela kursów walut

## **POBIERANIE APLIKACJI MOBILNEJ PBS BANK**

Aplikacja Mobilna PBS Bank dostępna jest w programie **Sklep Play (system Android) lub App Store (system iOS).** Aby ją zainstalować należy wpisać w wyszukiwarkę Google Play lub App Store "pbs wyszków mobilnie".

Wówczas wyświetlą się aplikacje z podaną nazwą. Po wybraniu aplikacji pojawi się przycisk "**Zainstaluj**".

Po zainstalowaniu aplikacja pojawi się w menu urządzenia mobilnego.

![](_page_15_Picture_4.jpeg)

## **Parowanie urządzenia przy pomocy SMS**

Nazwa nowej aplikacji to **PBS Wyszków Mobilnie** dla systemu Android oraz iOS.

Procedura aktywacji aplikacji jest bardzo podobna dla systemu Android i iOS.

- a. po zalogowaniu do systemu eBankNet klikamy ikonkę "Mój profil"
- **b.** po lewej stronie klikamy "Aplikacja mobilna"
- **c.** klikamy przycisk **"Aktywuj aplikację mobilną przez SMS"**

![](_page_16_Picture_68.jpeg)

Polski Bank Spółdzielczy w Wyszkowie

Strona Główna • Kontakt • Instrukcja • Instrukcja Skrócona • Zasady Bezpieczeństwa • Tabela kursów walut

![](_page_16_Picture_69.jpeg)

**e.** po kliknięciu pokaże się komunikat "SMS został wysłany". Po kilku sekundach otrzymamy wiadomość SMS następującej treści: *"PBS WYSZKOW Operacja nr X z dn. RRRR-MM-DD – Dodanie nowego urzadzenia mobilnego haslo: 12345678 (8 cyfr).* Kod ten należy podać w polu i kliknąć przycisk **"Zatwierdź".**

![](_page_17_Picture_76.jpeg)

Polski Bank Spółdzielczy w Wyszkowie

f. po poprawnym podaniu kodu z SMS pokaże się niebieski komunikat "Proszę zadzwonić na **infolinie Banku nr tel: 801 560 605 lub 86 216 11 14, w celu uzyskania kodu SMS do parowania urządzenia mobilnego."**

Strona Główna · Kontakt · Instrukcja · Instrukcja Skrócona · Zasady Bezpieczeństwa · Tabela kursów walut

**g.** Po skontaktowaniu się z infolinią i pomyślnej weryfikacji otrzymasz wiadomość SMS następującej treści: *"UWAGA AKTYWUJESZ APLIKACJE MOBILNA, wprowadź kod wyłącznie w aplikacji! Jeśli to nie Ty, to natychmiast skontaktuj sie z bankiem! Twój kod to: 1234567890123"* (13 cyfr).

![](_page_17_Picture_77.jpeg)

Strona Główna • Kontakt • Instrukcja • Instrukcja Skrócona • Zasady Bezpieczeństwa • Tabela kursów walut

**h.** na smartphone wyszukujemy aplikację **"PBS Wyszków Mobilnie"** i instalujemy. Android:

![](_page_18_Picture_67.jpeg)

iOS (Apple):

記念画

13:00

![](_page_18_Picture_4.jpeg)

- **i.** po uruchomieniu aplikacji postępujemy według instrukcji wyświetlanych przez aplikację. Kolejne etapy ukazane są na zrzutach poniżej.
	- 1. uruchamiamy aplikację PBS Wyszków Mobilnie
	- 2. klikamy "ROZPOCZNIJ"
	- 3. wpisujemy lub wklejamy kod parujący z wiadomości SMS 13 cyfr
	- 4. wpisujemy login do bankowości internetowej
	- 5. podajemy datę urodzenia lub maskowany numer PESEL
	- 6. wpisujemy kod PIN do aplikacji (PIN minimum 4 cyfry)
	- 7. wpisujemy kod PIN do aplikacji ponownie
	- 8. jeśli posiadamy telefon z czytnikiem linii papilarnych ukaże się komunikat czy chcemy logować się do aplikacji z jego użyciem
	- 9. nadajemy nazwę profilu w aplikacji dla łatwiejszej identyfikacji (dowolna nazwa)
- j. pomyślne sparowanie aplikacji potwierdzone będzie zielonym komunikatem "Urządzenie **sparowane pomyślnie"**

**Uwaga!** Dla smartphone posiadających czytnik linii papilarnych pokaże się komunikat czy chcemy korzystać z logowania za pomocą odcisku palca. Funkcję tą można włączyć lub wyłączyć później w ustawieniach aplikacji.

![](_page_19_Picture_100.jpeg)

![](_page_20_Figure_0.jpeg)

## **Rozparowanie urządzenia przy pomocy eBankNet**

![](_page_21_Picture_1.jpeg)

Polski Bank Spółdzielczy w Wyszkowie

Strona Główna • Kontakt • Instrukcja • Instrukcja Skrócona • Zasady Bezpieczeństwa • Tabela kursów walut

- a. po zalogowaniu do systemu eBankNet wybieramy ikonę "Mój Profil"
- b. po lewej stronie wybieramy "Aplikacja mobilna"
- c. klikamy **X** przy urządzeniu, które chcemy usunąć z mobilnej autoryzacji

![](_page_21_Picture_97.jpeg)

d. potwierdzamy usuwanie urządzenia mobilnego wpisując hasło do systemu eBankNet

# Rozparowanie urządzenia z poziomu aplikacji mobilnej

Sposób 1 – Jeśli nie pamiętamy PINu do aplikacji

a) należy 3 razy wpisać dowolny PIN. Spowoduje to usunięcie profilu z aplikacji.

Sposób 2 – jeżeli pamiętamy PIN do aplikacji

- a) po zalogowaniu do aplikacji wybieramy "Więcej"
- b) następnie "Ustawienia"
- c) następnie "Usuń profil"
- d) potwierdzamy chęć usunięcia profilu wybierając "TAK" w otworzonym komunikacie
- e) potwierdzamy operację podaniem kodu PIN do aplikacji
- f) pomyśle rozparowanie urządzania potwierdzone będzie niebieskim komunikatem "Usunięto profil!"